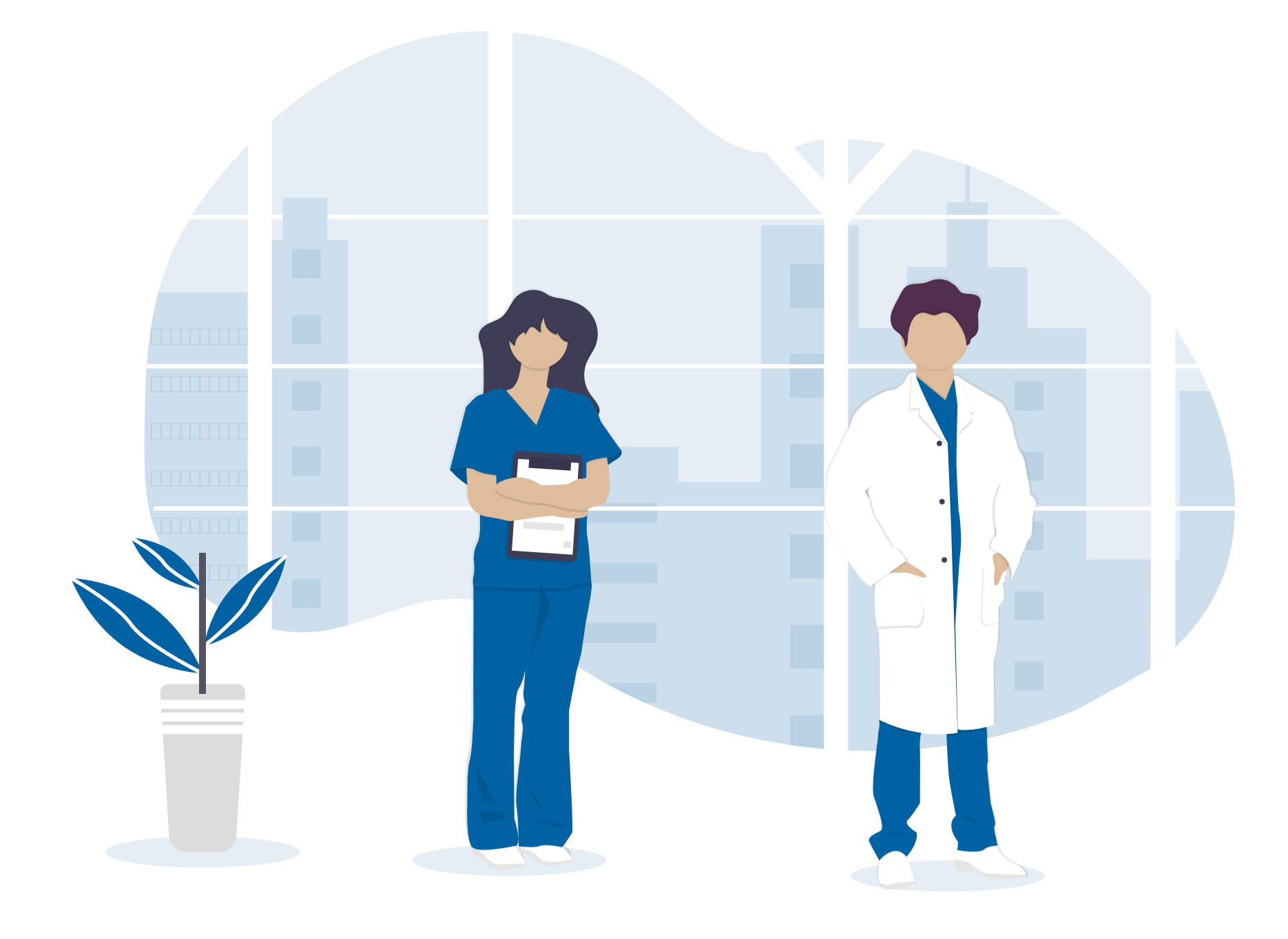

# **Aplikacja e-Rejestracja** Podręcznik Użytkownika dla Pracowników Infolinii

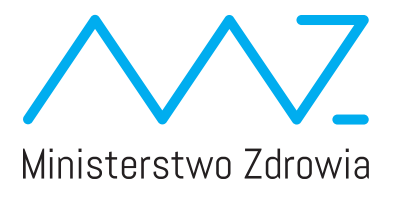

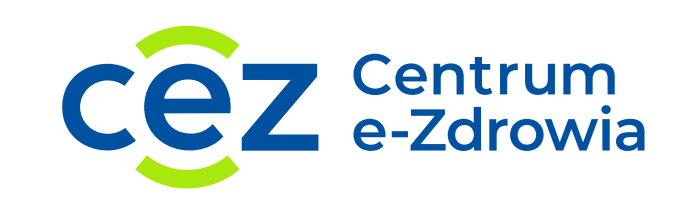

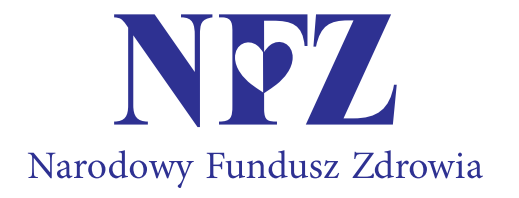

#### **1. WPROWADZENIE DO APLIKACJI** 03

- 1.1. Wstęp 03
- 1.2. Czego można się dowiedzieć z podręcznika 03
- 1.3. Wymagania sprzętowe 03
- **2. ELEMENTY WSPÓLNE** 04
- 2.1. Okna modalne 04
- 2.2. Komunikaty 05
- 2.3. Wykorzystywane skróty i terminy 05
- 2.4. Ikony 05

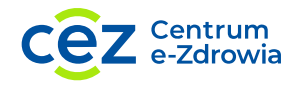

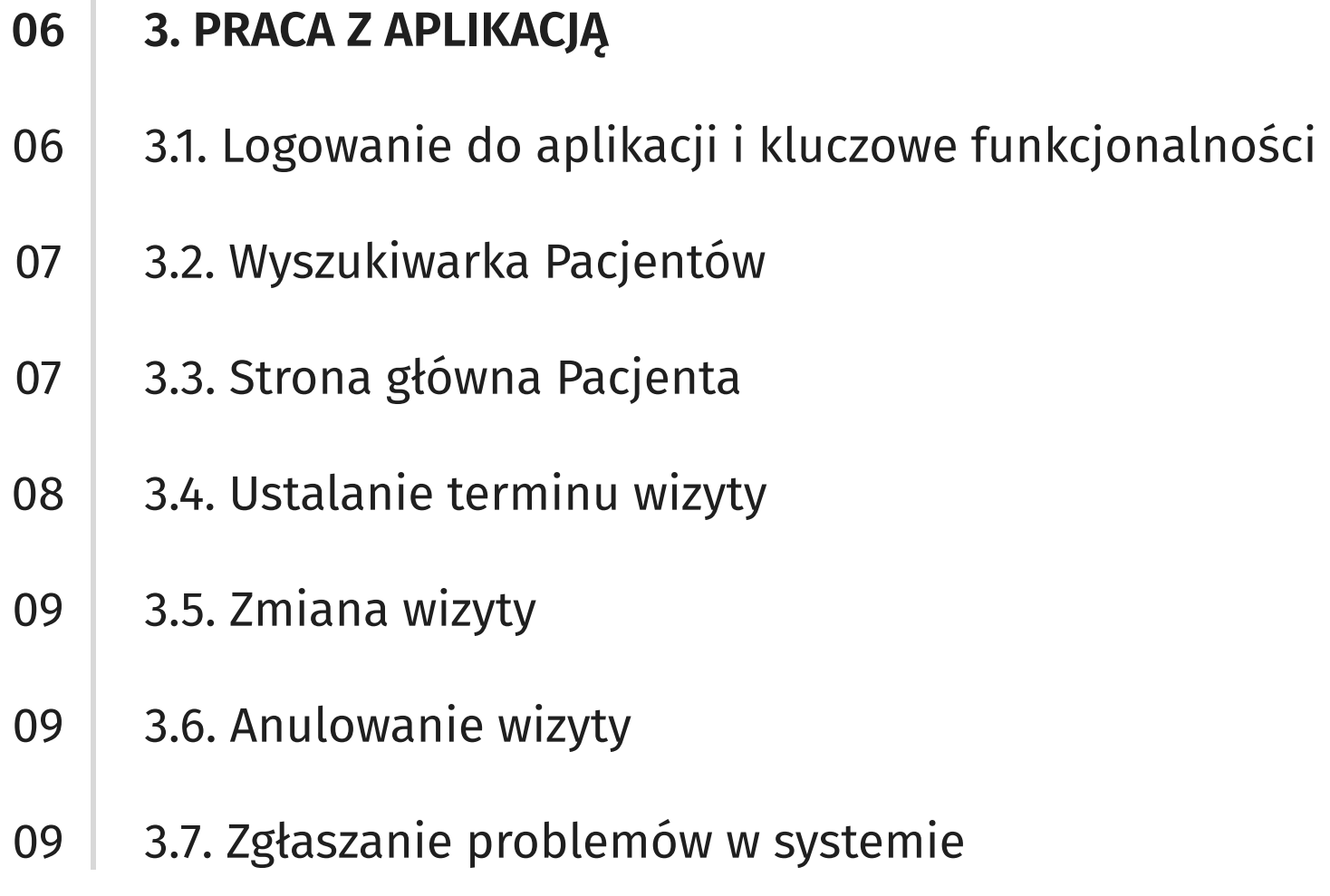

# **Spis treści Podręcznik Użytkownika dla Pracowników Infolinii**

06

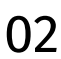

Niniejszy podręcznik pozwala zapoznać się ze wszystkimi funkcjonalnościami, które zapewnia aplikacja. Każdy rozdział przedstawia jedną z funkcji aplikacji e-Rejestracja dla Pracowników Infolinii. Rozdziały są podzielone na podrozdziały prezentujące pojedyncze kroki, które należy wykonać, aby zrealizować opisaną w rozdziale funkcjonalność.

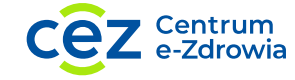

## **1.2. Czego można się dowiedzieć z podręcznika**

Pracownik Infolinii ma możliwość zapisania Pacjenta na pierwszą wizytę szczepienia przeciw COVID-19 w dostępnym terminie, wystawionym przez Punkt Szczepień. Dodatkowo posiada opcję edycji terminu pierwszej wizyty, anulowanie pierwszej wizyty oraz wyświetlanie szczegółów wszystkich wizyt Pacjenta. Wszystkie operacje na wizytach mogą odbyć się jedynie za zgodą Pacjenta. Pacjent może zwrócić się do Infolinii w celu uzyskania informacji o zbliżających się wizytach. Pracownik Infolinii jest zobligowany do weryfikacji tożsamości zgłaszającego się Pacjenta przed przystąpieniem do zarządzania wizytami na szczepienia.

Aplikacja pozwala na rejestrację Pacjenta na szczepienie przeciw COVID-19 i zarządzanie jego zaplanowanymi wizytami.

Aplikacja e-Rejestracja dla Pracowników Infolinii Narodowego Programu Szczepień 989 powstała w ramach Narodowego Programu Szczepień. Realizowana jest przez Centrum e-Zdrowia.

### **1.1. Wstęp**

# **1. Wprowadzenie do aplikacji**

Rys. 1.1: Ustawienia przeglądarki

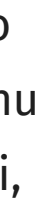

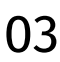

Aplikacja działa pod adresem: https://erejestracja.ezdrowie.gov.pl. Do swojego działania wymaga przeglądarki internetowej oraz połączenia z Internetem. Aplikacja została przygotowana z myślą o przeglądarce internetowej Google Chrome (wersja 87 lub wyższa) oraz wspiera rozdzielczość ekranu Full HD. W wypadku błędnego wyświetlania się aplikacji należy skorzystać z ustawień przeglądarki, gdzie możliwa jest zmiana przybliżenia lub oddalenia tak, aby wynosiło ono 100%.

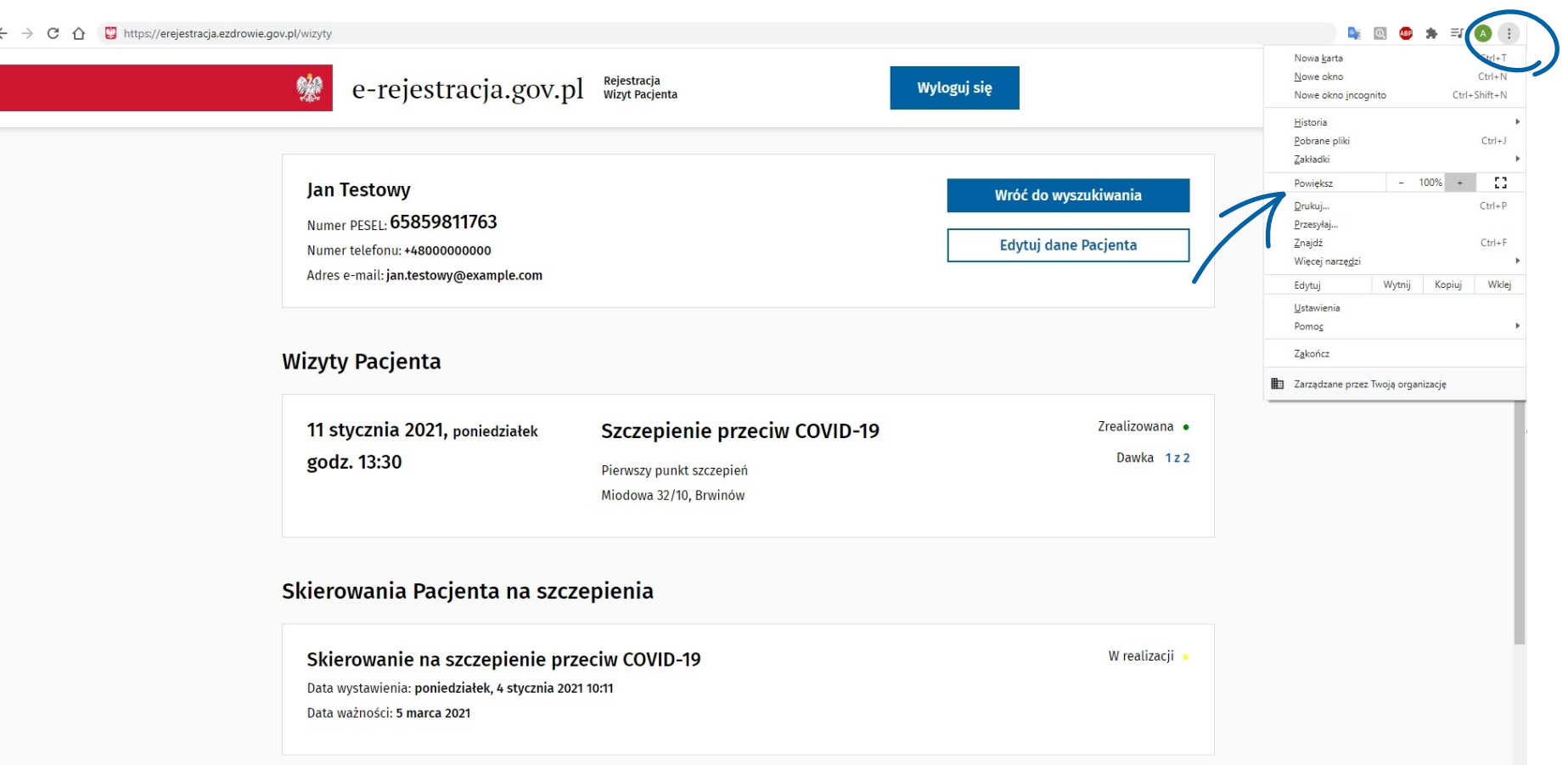

### **1.3. Wymagania sprzętowe**

Rys. 2.1: Aplikacja e-Rejestracja

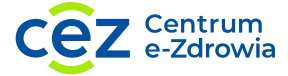

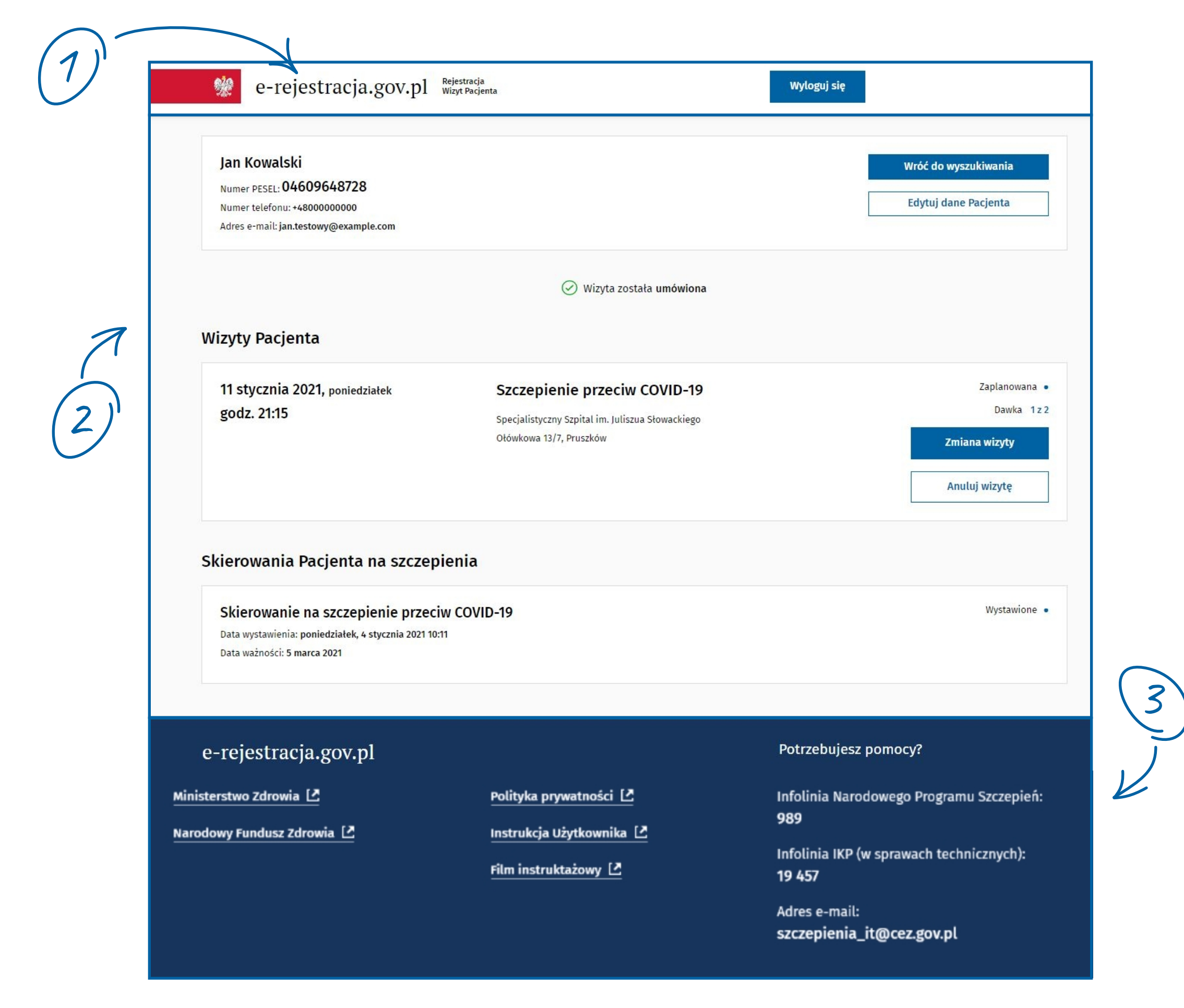

# **2. Elementy wspólne**

Okna modalne w aplikacji mają na celu potwierdzenie przez Użytkownika akcji, które wykonuje, np.: dodawanie, edycja czy anulowanie.

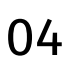

Rys. 2.2: Okno modalne

### **2.1. Okna modalne**

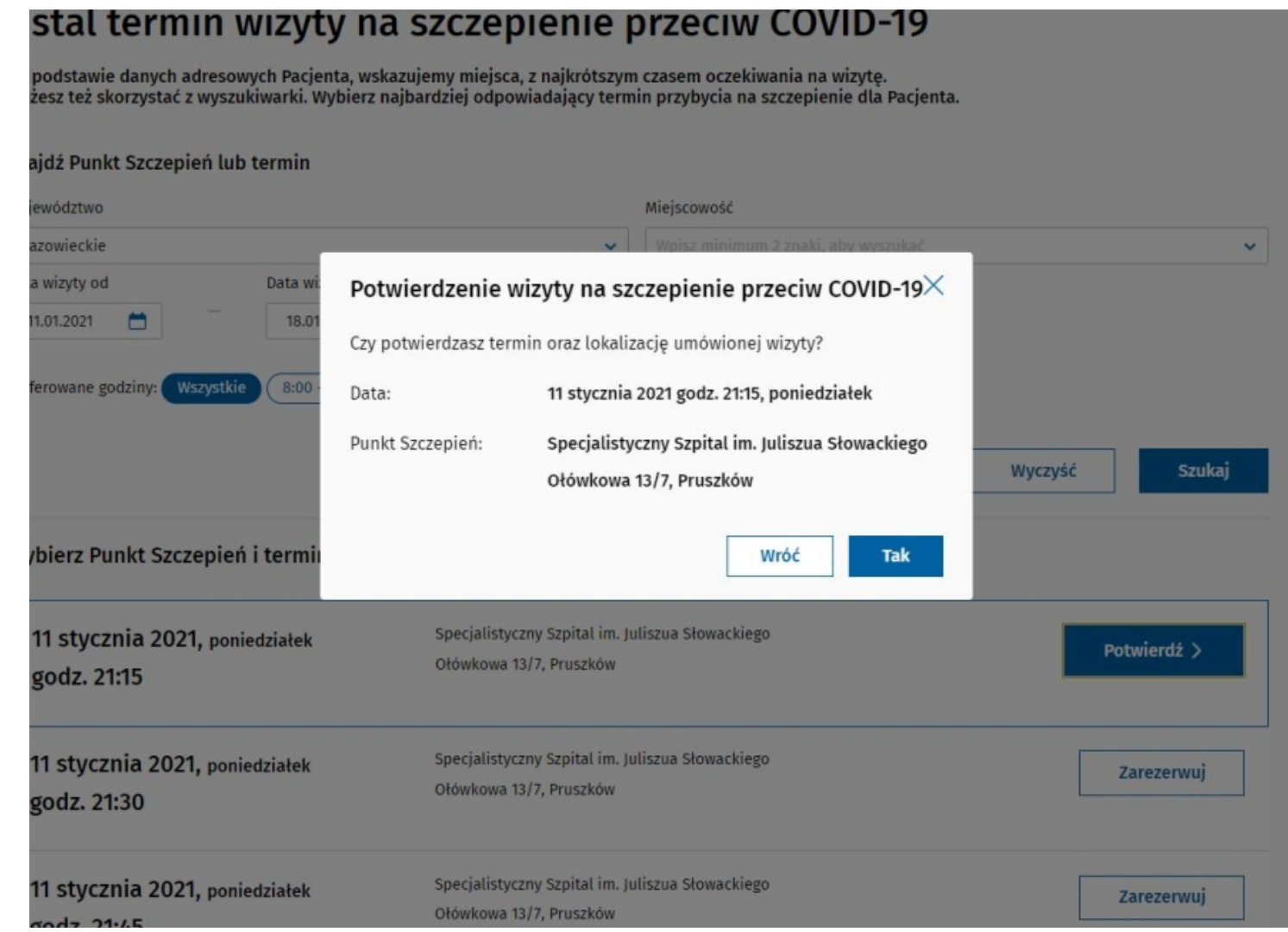

- 1. Nagłówek sekcja z nazwą domeny oraz przyciskiem Wyloguj się, który spowoduje wyjście z aplikacji i przekieruje do strony logowania
- 2. Zawartość strony wszystkie elementy wyświetlane na tym obszarze aplikacji dotyczą Wyszukiwarki Pacjenta lub funkcjonalności związanych z Pacjentem
- 3. Stopka dolna część strony zawierająca przekierowania do użytecznych stron takich jak Polityka prywatności, Instrukcja Użytkownika oraz dane kontaktowe w przypadku gdyby Użytkownik potrzebował pomocy

Aplikacja e-Rejestracja składa się z kilku elementów wspólnych występujących na każdym ekranie:

Komunikaty błędu mają postać okna modalnego wyświetlanego na środku ekranu i mają za zadanie sygnalizować Użytkownikowi systemowe nieprawidłowości podczas pracy.

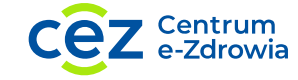

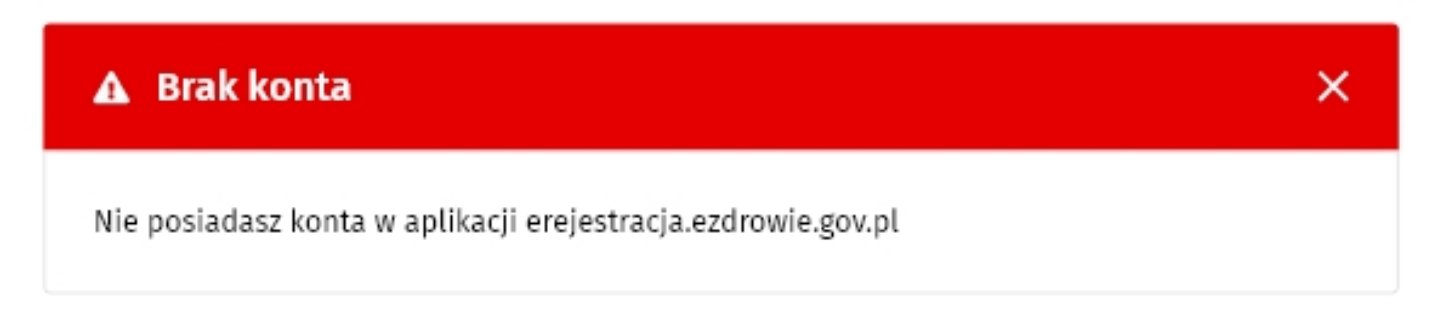

Rys. 2.4: Komunikat błędu

Komunikaty sukcesu i porażki są powiadomieniami wyświetlającymi się na górze zawartości strony, które mają za zadanie informować Użytkownika o sukcesie lub porażce wykonywanej operacji.

Rys. 2.3: Komunikaty sukcesu i porażki

Wizyta została dodana.

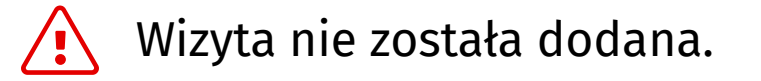

W aplikacji istnieją 2 rodzaje komunikatów dla Użytkownika, komunikaty sukcesu i porażki oraz komunikaty błędu.

Komunikat błędu

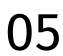

Komunikat porażki

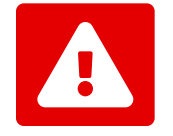

Komunikat sukcesu

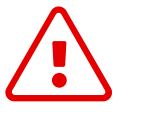

W celu ułatwienia pracy Użytkownikom aplikacja e-Rejestracja została wzbogacona o elementy graficzne obrazujące poszczególne funkcjonalności.

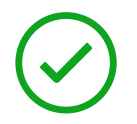

## **2.4. Ikony**

IKP – Internetowe Konto Pacjenta (pacjent.gov.pl)

Termin – przedział czasowy, udostępniony na szczepienie przez Punkt Szczepień, na którym istnieje możliwość zapisania wizyty

Wizyta – zajęty Termin, który został zarezerwowany dla konkretnego Pacjenta do przeprowadzenia zabiegu szczepienia przeciw COVID-19. Wizyta może posiadać statusy: zaplanowana, zrealizowana, niezrealizowana - Pacjent nie przyszedł, nierealizowana - Pacjent nie przeszedł kwalifikacji

## **2.3. Wykorzystywane skróty i terminy**

Użytkownik ma również możliwość zmiany wizyty (patrz 3.5.) i anulowania wizyty (patrz 3.6.).

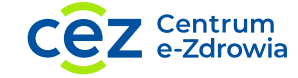

Zapisując te dane Użytkownik przechodzi do następnej strony, czyli Ustalania terminu wizyty, na której automatycznie prezentowane są Punkty Szczepień z najbliższej lokalizacji Pacjenta (według teryt z danych ze skierowania), natomiast aby wybrać inne miasto należy uzupełnić dane w wyszukiwarce powyżej listy wyników wyszukiwania. Po znalezieniu dogodnego dla Pacjenta terminu Użytkownik potwierdza go i akceptuje wybór w oknie dialogowym. Po wykonaniu tej akcji Pacjent otrzyma wiadomość SMS (patrz 3.4).

Po przejściu dalej do Strony głównej Pacjenta Użytkownik może umówić wizytę, lecz wcześniej powinien uzupełnić Dane kontaktowe Pacjenta, czyli numer telefonu (obowiązkowy) i adres e-mail (nieobowiązkowy). Przez kliknięcie "Zaplanuj wizytę" przechodzi dalej (patrz 3.3).

Wyszukanie Pacjenta jest możliwe po numerze PESEL lub dokumencie tożsamości w przypadku obcokrajowców. Pierwszym krokiem po wyszukaniu danego Pacjenta jest weryfikacja czy posiada e-Skierowanie. Jeśli tak - możliwe będzie umówienie wizyty. Krokiem poprzedzającym jest uzupełnienie danych Pacjenta (patrz 3.2).

Użytkownik po wejściu na stronę https://erejestracja.ezdrowie.gov.pl i kliknięciu "Zaloguj się" zostaje przekierowany na stronę login.gov.pl. Po wybraniu sposobu autoryzacji (Profil Zaufany, e-dowód lub mojeID) przechodzi przez standardową ścieżkę logowania w zależności od wybranej metody. Po pozytywnej autoryzacji trafia na ekran główny aplikacji e-Rejestracja w której ma możliwość:

## **3.1. Logowanie do aplikacji i kluczowe funkcjonalności**

# **3. Praca z aplikacją**

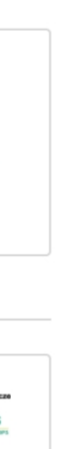

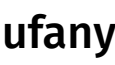

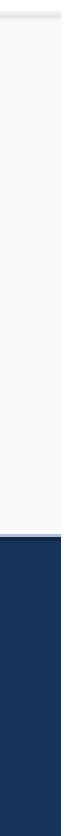

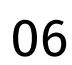

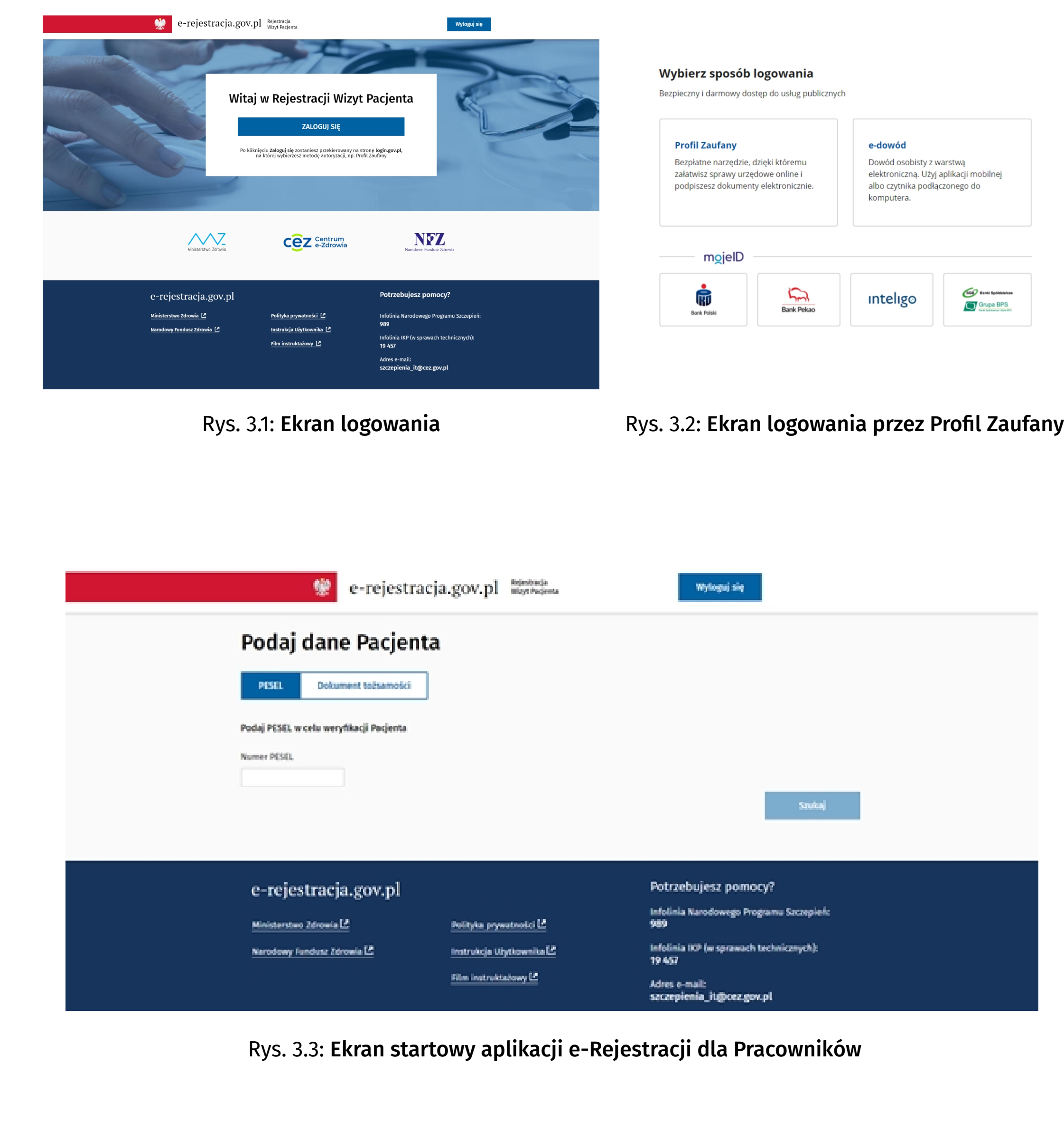

Na Stronie głównej Pacjenta Użytkownik ma możliwość przejścia do edycji danych Pacjenta poprzez kliknięcie przycisku "Edytuj dane Pacjenta".

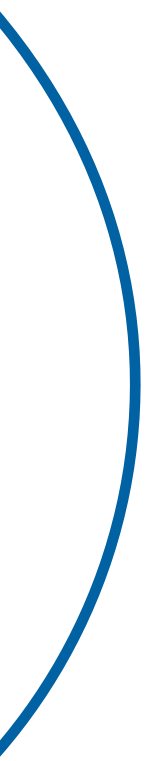

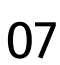

W Kontekście Pacjenta Użytkownik ma możliwość przejścia do Edycji danych kontaktowych Pacjenta (patrz 3.3.) i Wróć do wyszukiwania.

Rys. 3.6: Strona główna Pacjenta

Strona składa się z sekcji Kontekst Pacjenta, Wizyty Pacjenta (widoczna po dodaniu wizyty) oraz Skierowania Pacjenta na szczepienie.

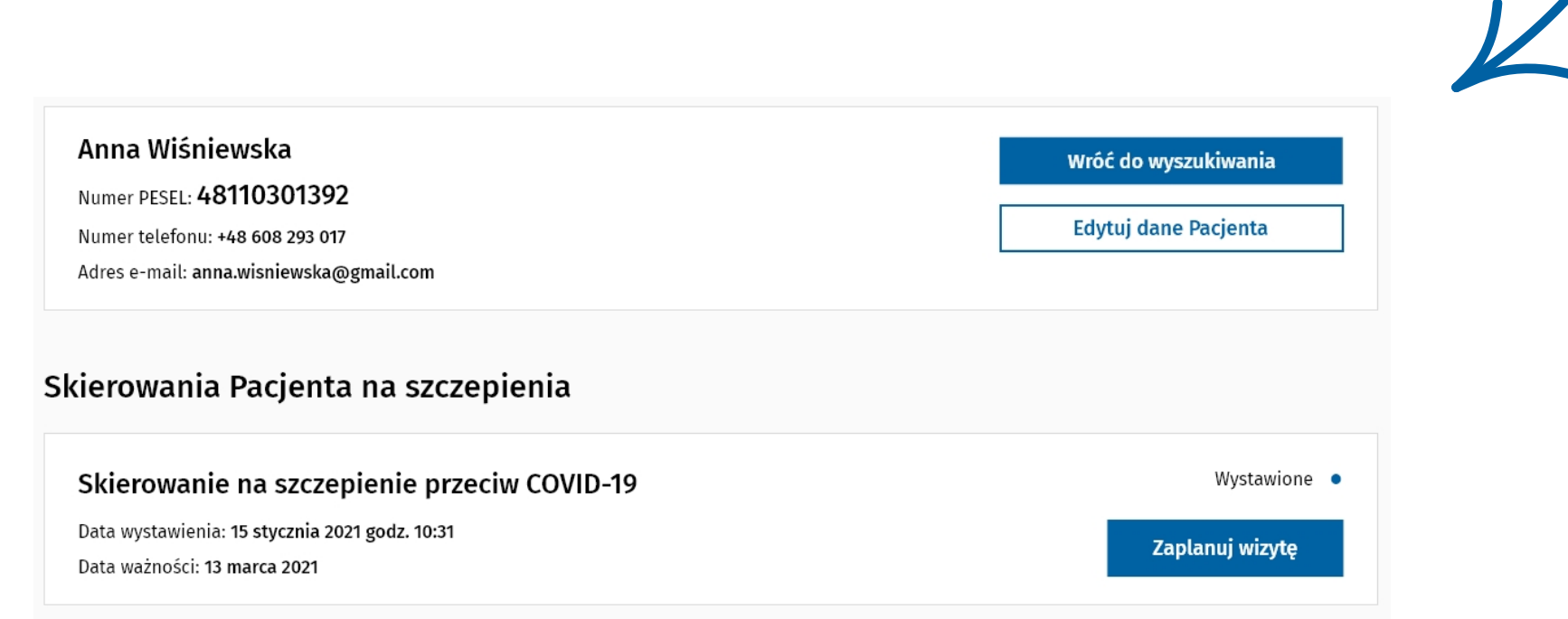

## **3.3. Strona główna Pacjenta**

- 1. Imię i nazwisko
- 2. Numer PESEL lub numer innego dokumentu
- 3. Dane kontaktowe (numer telefonu i adres e-mail)
- Informacje dotyczące skierowań (tytuł, datę wystawienia i ważności oraz ich aktualny status). 4. W sytuacji kiedy Pacjent nie posiada skierowania na szczepienie przeciw COVID-19 wynikiem wyszukania będzie komunikat: "Brak rezultatów wyszukiwania"

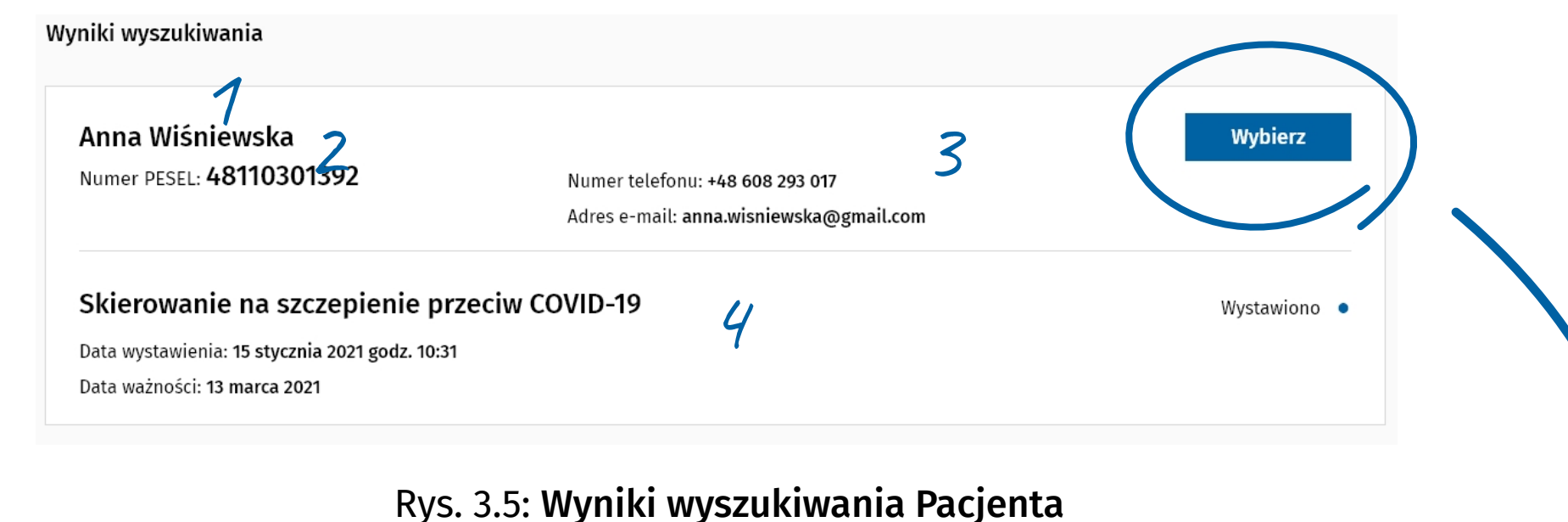

Po wybraniu Pacjenta przez kliknięcie przycisku "Wybierz" z Wyników wyszukiwania, przechodzimy do Strony głównej Pacjenta.

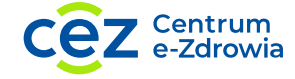

Po wpisaniu danych Pacjenta i kliknięciu "Szukaj" wyniki wyszukiwania pojawiają się na liście poniżej wyszukiwarki. Zakres informacji na temat Pacjenta jakie Użytkownik widzi obejmuje m.in.:

Rys. 3.4: Wyszukiwanie Pacjenta po numerze PESEL

Głównym ekranem Użytkownika aplikacji e-Rejestracja dla Infolinii jest Wyszukiwarka Pacjentów. Za jej pomocą Użytkownik może znaleźć Pacjenta po numerze PESEL lub numerze innego dokumentu tożsamości.

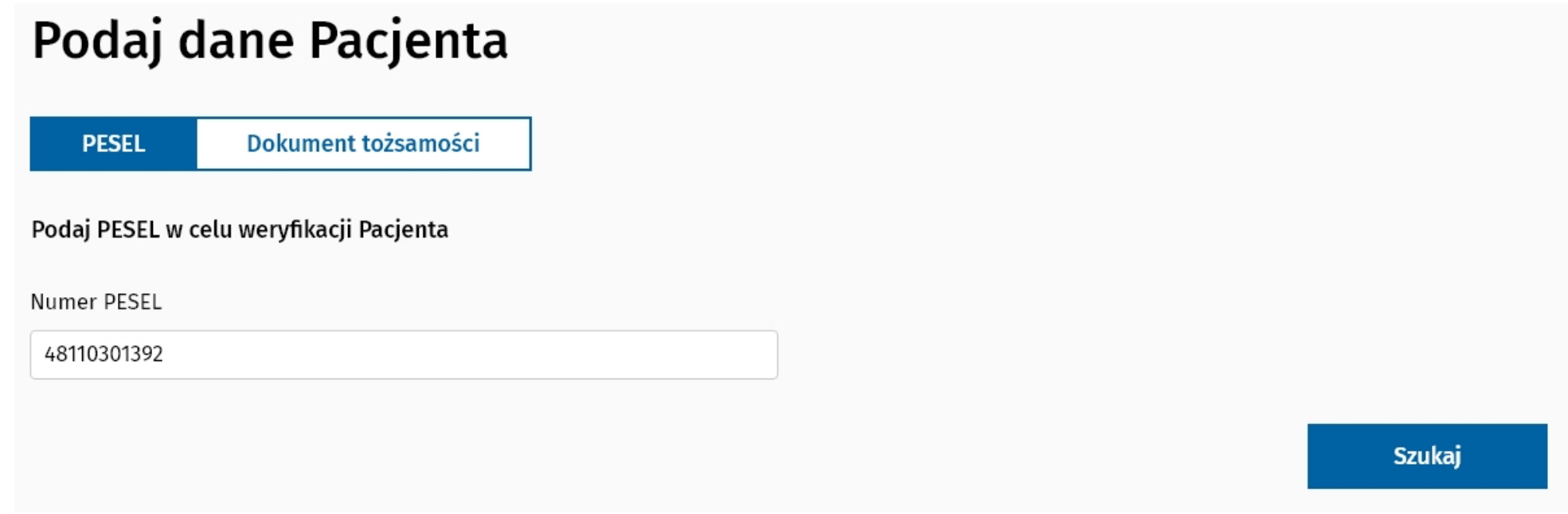

## **3.2. Wyszukiwarka Pacjentów**

Po potwierdzeniu wyboru pojawia się okno dialogowe, w którym Użytkownik zatwierdza termin i zostaje przekierowany do Strony głównej Pacjenta, na której widzi komunikat potwierdzający wykonaną akcję i dodaną wizytę w sekcji Wizyty Pacjenta. Pacjent otrzyma powiadomienie SMS oraz informacje o zapisaniu się na wizytę na adres e-mail (o ile został podany w trakcie uzupełniania danych kontaktowych Pacjenta).

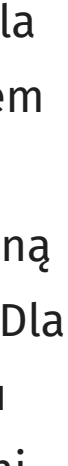

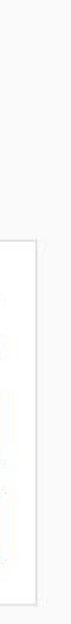

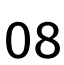

Następnie Użytkownik wybiera z listy dogodny termin za pomocą przycisku "Zarezerwuj" , który zamienia się w przycisk "Potwierdź" jednocześnie rezerwując wskazany termin. Wybrany termin nie jest możliwy do wyboru dla innych Pracowników Infolinii oraz rezerwujących wizyty.

Rys. 3.9: Dodana wizyta

Poprzez kliknięcie przycisku "Zaplanuj wizytę" w sekcji Skierowania Pacjenta na szczepienie Użytkownik zostaje przekierowany do strony szczegółów wizyt i skierowań Pacjenta. Aby mieć możliwość wyboru opcji "Zaplanuj wizytę", Pacjent musi mieć uzupełnione pole z numerem telefonu. Pole numer telefonu jest polem obowiązkowym, co oznaczone jest czerwoną gwiazdką. Przycisk "Zaplanuj wizytę" przekierowuje do ekranu wyszukiwania wizyt dostępnych dla Pacjenta.

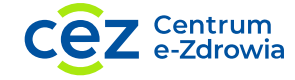

Po przejściu do ekranu Ustalania terminu wizyty Użytkownik może otrzymać sugerowane wizyty dla Pacjenta, na podstawie danych adresowych Pacjenta zaczytywanych z e-skierowania (gdzie źródłem jest Centralny Wykaz Ubezpieczonych). Dodatkowo Pracownik Infolinii ma możliwość wyboru województwa i miejscowości, zgodnie z informacjami jakie przekaże Pacjent, aby odszukać dogodną lokalizację oraz termin wizyty, a następnie określa przedział dat wizyty, jakie interesują Pacjenta. Dla ułatwienia ma również filtr umożliwiający wskazanie przedziału godzinowego wizyty. Po kliknięciu "Szukaj" aplikacja podpowiada najbliższe terminy spełniające wyżej wybrane kryteria. Niektóre dni nie są możliwe do wyboru w polach Data od i Data do. Wynika to z braku możliwości umawiania wizyt przed uruchomieniem programu szczepień.

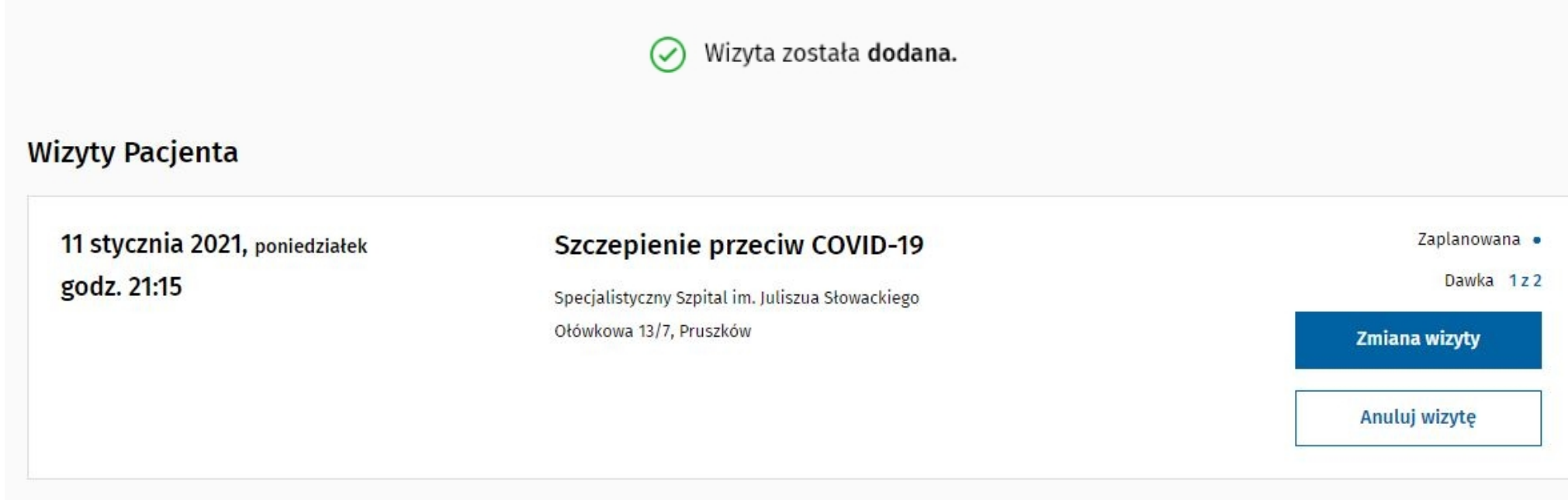

# **3.4. Ustalanie terminu wizyty**

Rys. 3.8: Edycja danych Pacjenta

Użytkownikowi ukaże się ekran z możliwością edycji takich danych jak numer telefonu (pole obowiązkowe) i adres e-mail (pole nieobowiązkowe). Po wprowadzeniu zmian Użytkownik klika przycisk "Zapisz" znajdujący się na dole ekranu i wraca z powrotem do Strony głównej Pacjenta z komunikatem sukcesu akcji.

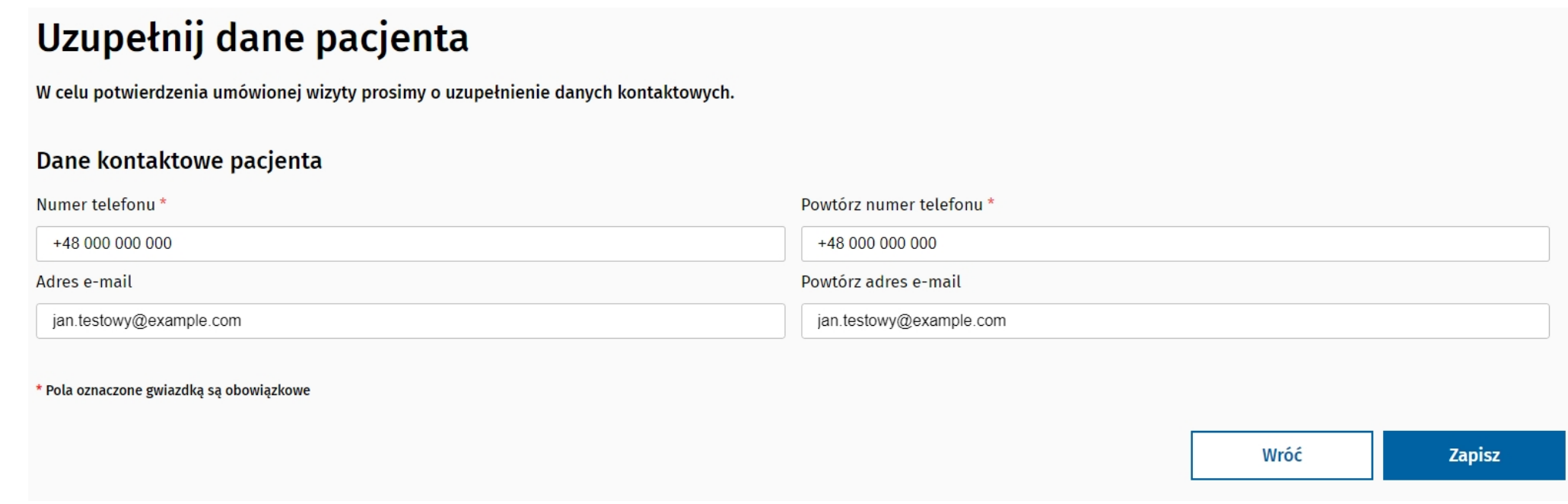

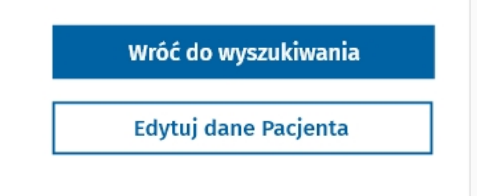

#### Rys. 3.7: Kontekst Pacjenta

Rys. 3.12: Wersja aplikacji

Jeżeli napotkasz na problem w aplikacji, opisz i zgłoś go nam na adres: szczepienia\_IT@cez.gov.pl. Im więcej informacji podasz, tym bardziej nam pomożesz. Dołącz zrzut ekranu (możesz zaznaczyć na nim dowolne informacje lub usunąć wyświetlane dane osobowe). W zgłoszeniu podaj wersję aplikacji, która znajduje się w lewej dolnej części stopki aplikacji.

e-Rejestracja: 2021-01-21, 08:55 UTC 22179e5

### **3.7. Zgłaszanie problemów w systemie**

W celu anulowania wizyty Pacjenta Użytkownik klika w przycisk "Anuluj wizytę" (nr 2. na rys. 3.11.) umieszczony w sekcji Wizyty Pacjenta. Po zatwierdzeniu akcji w oknie dialogowym wizyta zostaje usunięta i jest prezentowana jako anulowana. Pacjent otrzyma powiadomienie SMS oraz informacje o anulowaniu wizyty na adres e-mail (jeśli podał w danych kontaktowych). Anulowany termin staje się wolnym terminem, na który można umówić innego Pacjenta. Nie ma możliwości anulowania wizyty, której czas trwania minął.

### **3.6. Anulowanie wizyty**

#### Rys. 3.11: Wizyty Pacjenta

Nie ma możliwości edycji wizyty, której czas trwania minął.

#### **Wizyty Pacjenta**

11 stycznia 2021, poniedziałek godz. 21:15

#### Szczepienie przeciw COVID-19

Specjalistyczny Szpital im. Juliszua Słowackiego Ołówkowa 13/7, Pruszków

Użytkownik aplikacji ma możliwość zmiany terminu wizyty oraz zmiany Punktu Szczepień. W tym celu klika w przycisk "Zmiana wizyty" (nr 1. na rys. 3.11.), który przekierowuje go do strony Ustalania terminu wizyty, tam wykonuje dokładnie te same czynności co podczas dodawania wizyty po raz pierwszy (patrz 3.1.) i potwierdza akcje w oknie dialogowym. Po zapisaniu zmiany widoczne są na Stronie głównej Pacjenta. Pacjent otrzyma powiadomienie SMS oraz informacje o zmianie daty wizyty na adres e-mail (jeśli podał w danych kontaktowych).

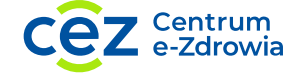

## **3.5. Zmiana wizyty**

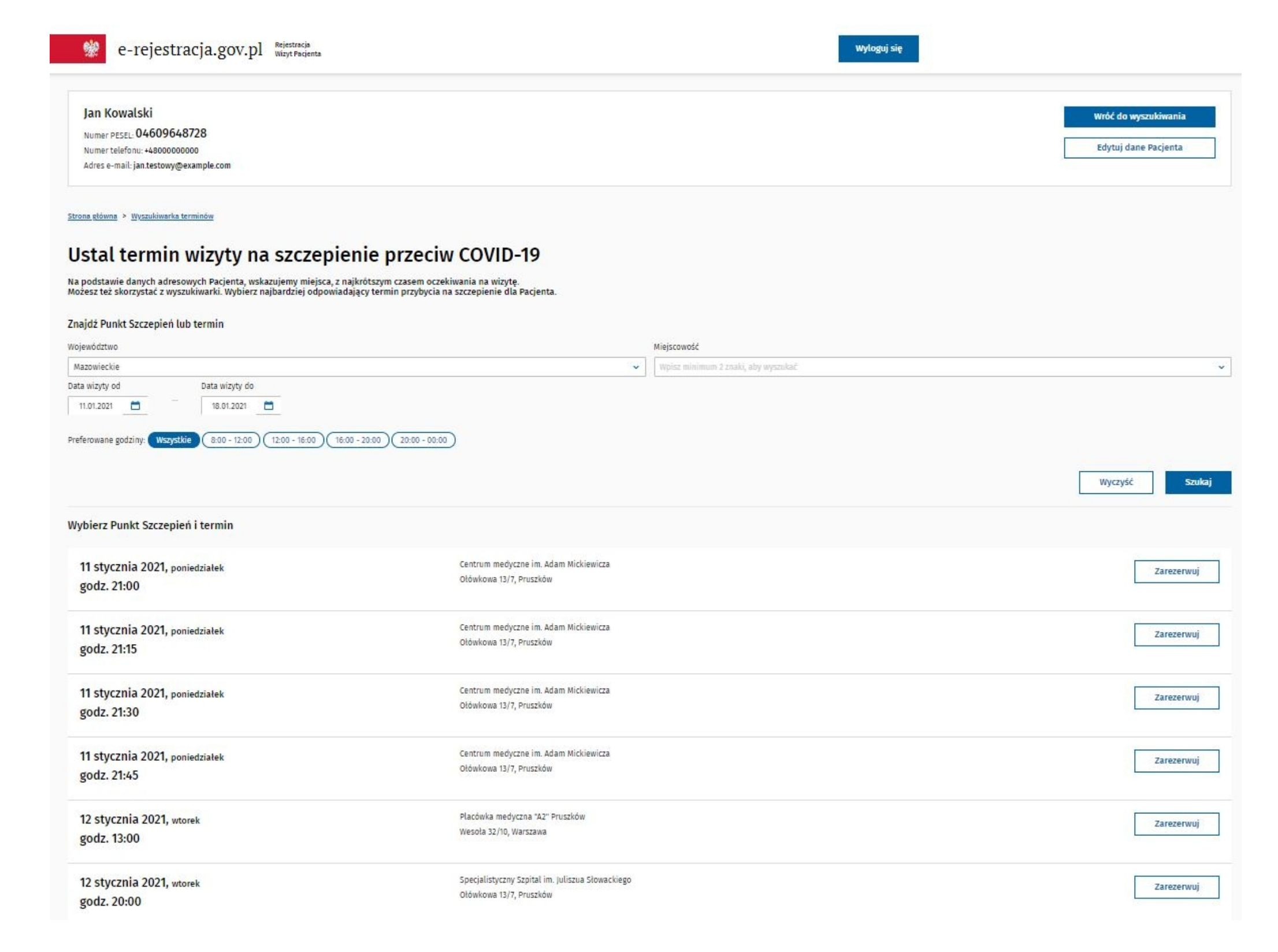

#### Rys. 3.10: Ustalanie terminu wizyty

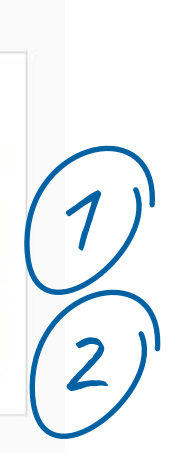

Zaplanowana .

Zmiana wizyty

Anuluj wizytę

Dawka 1z2

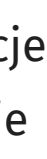

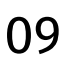

# **Masz pytania?** Skontaktuj się z nami!

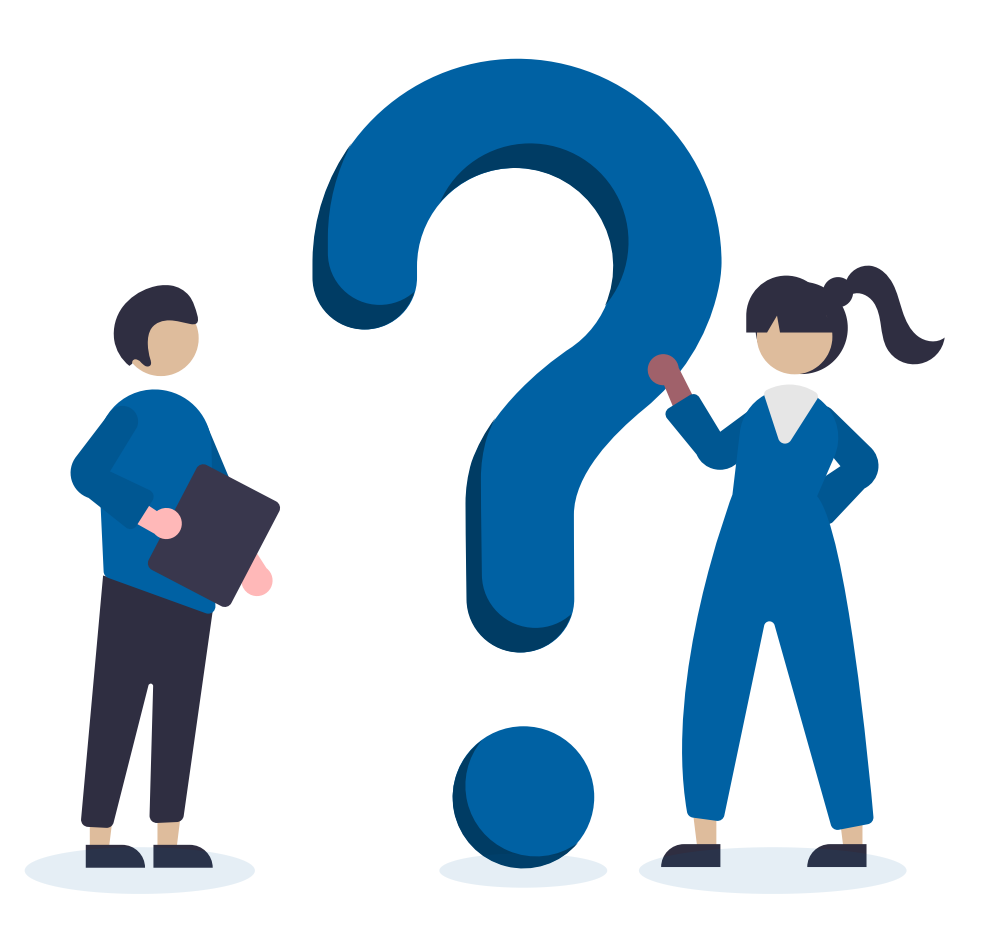

Pomoch in the set of the set of the set of the set of the set of the set of the set of the set of the set of the set of the set of the set of the set of the set of the set of the set of the set of the set of the set of the

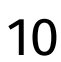

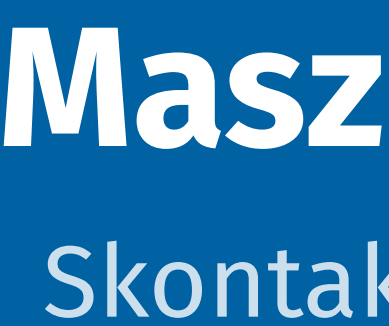

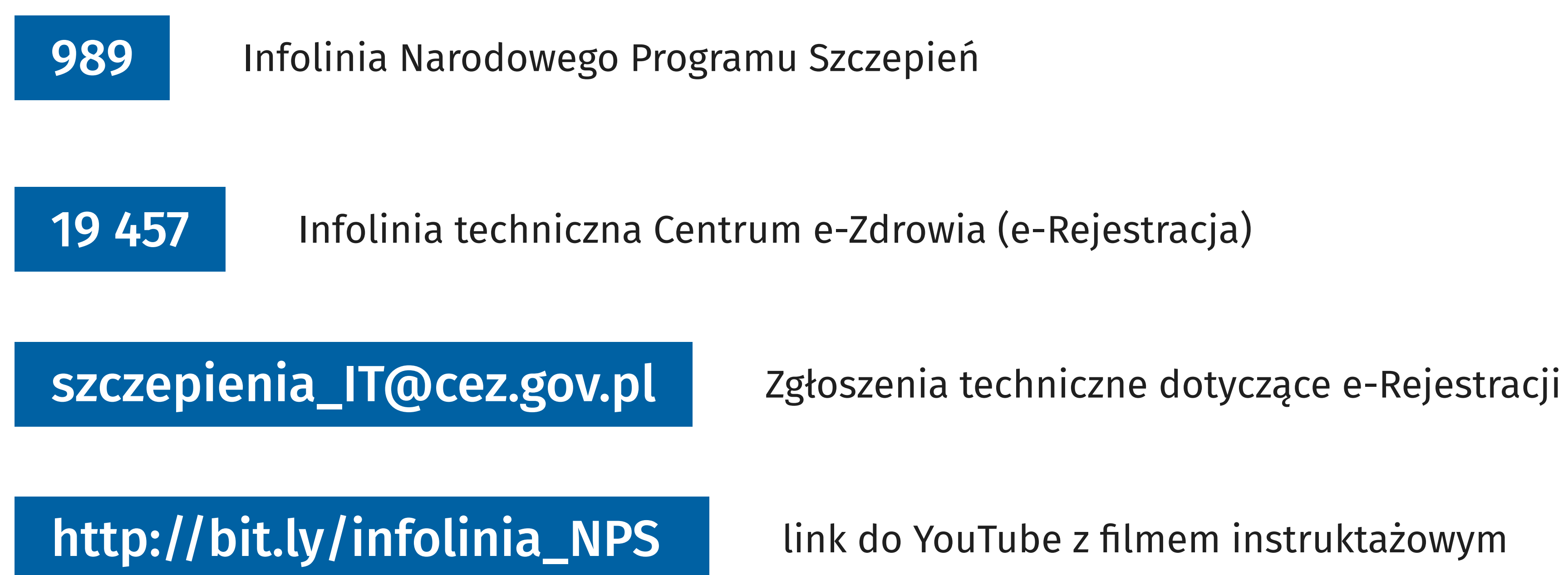

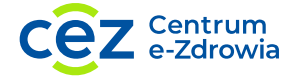